### **АННОТАЦИЯ**

Настоящий программный документ содержит инструкцию пользователя программного комплекса «Клиент-банк (WEB)» модуля «Клиент» (далее ПК) для работы со списками на зачисление. Инструкция включает:

Общие сведения;

Списки для зачисления;

Настоящий программный документ разработан ОАО «АСБ Беларусбанк».

# **СОДЕРЖАНИЕ**

<span id="page-1-0"></span>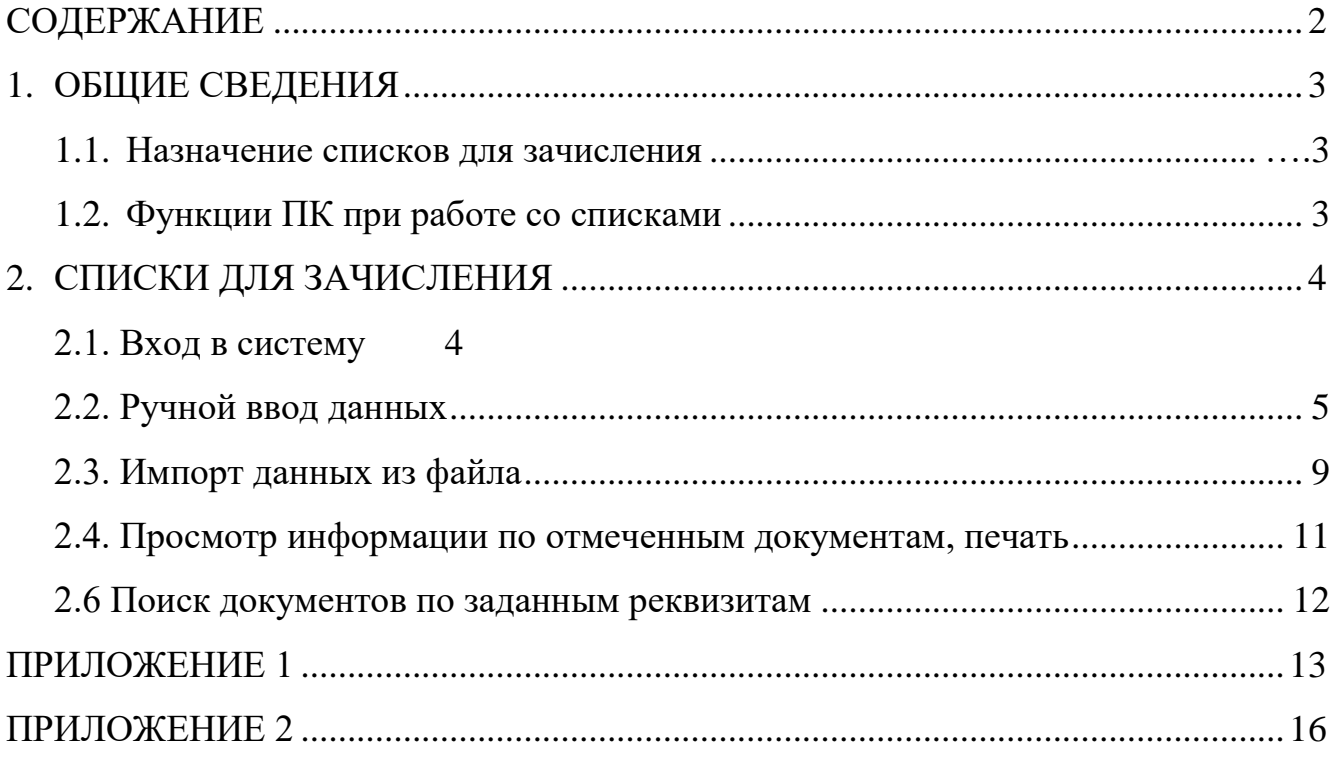

## <span id="page-2-0"></span>**1. ОБЩИЕ СВЕДЕНИЯ**

#### **1.1. Назначение списков для зачисления**

<span id="page-2-2"></span><span id="page-2-1"></span>Меню «Списки для зачисления» предоставляет пользователю возможность подготовки, редактирования, подписи и передачи в банк списков с данными для дальнейшего зачисления сумм на счета в банке.

### **1.2. Функции ПК при работе со списками**

Программа выполняет следующие функции:

1) Создание списков на зарплату, пенсию (ручной набор);

2) Импорт списков на зарплату, пенсию, военную пенсию, алименты, дивиденды из внешнего файла установленной структуры;

3) Редактирование списков на зарплату, пенсию;

4) Формирование и распечатка списка на зачисление;

5) Наложение электронно-цифровых подписей на список для согласования документа и (или) отправки его в банк;

6) Снятие электронно-цифровой подписи со списков;

7) Копия списка на зарплату, пенсию из имеющегося в централизованной Базе Данных (далее БД) списка;

8) Удаление списков на зарплату, пенсию, военную пенсию, алименты, дивиденды из БД;

9) Передача подписанных и согласованных списков на зарплату, пенсию, военную пенсию, алименты, дивиденды в банк для дальнейшей их обработки ответственными исполнителями банка;

10) Отзыв ранее переданных и не принятых в работу ответственными исполнителями банка списков на зарплату, пенсию, военную пенсию, алименты и дивиденды;

### **2. СПИСКИ ДЛЯ ЗАЧИСЛЕНИЯ**

#### **2.1. Вход в систему**

<span id="page-3-1"></span><span id="page-3-0"></span>1. Запустить современный интернет браузер (Opera (64-битная версия), Firefox (64-битная версия), Chrome, Microsoft Edge и перейти на страницу https://icb.asb.by/.

2. Ввести имя и пароль для входа в систему для прохождения процедуры идентификации и аутентификации (Рис. 1). Работа с системой без успешной аутентификации и авторизации пользователя невозможна. Аутентификация и авторизация пользователя выполняется на уровне СУБД с учетом прав доступа к модулям системы. Вход может осуществляется по логину и паролю (закладка "Вход по паролю") или по ключу (закладка "Вход по ЭЦП").

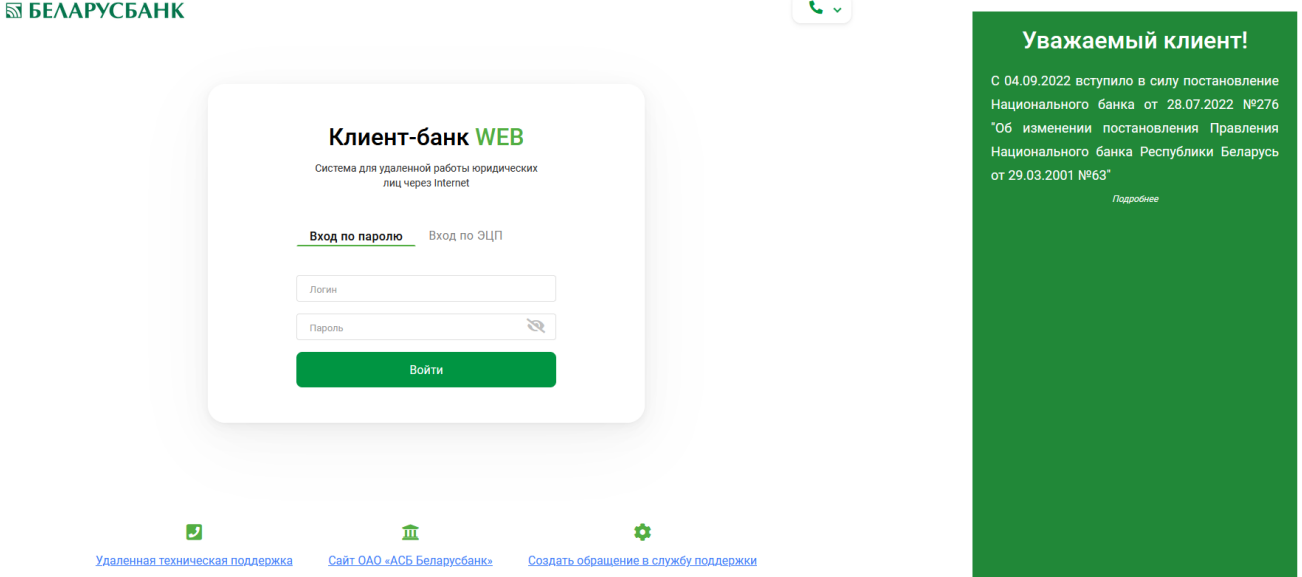

Рис.1 Страница для ввода данных о пользователе

Для предотвращения несанкционированного доступа к данным пользователя в ПК "Клиент-банк (WEB)" предоставлена возможность трехкратного ввода ошибочного пароля при входе в ПК, после чего доступ блокируется. Для снятия блокировки пользователю необходимо обратиться в службу корпоративного бизнеса обслуживающего клиента структурного подразделения банка и предоставить документ, удостоверяющий его личность для проверки соответствия данных в ПК данным пользователя клиента.

3. Выбрать слева в меню главной формы приложения пункт "Документы" H для перехода к списку доступных для работы документов (Рис. 2).

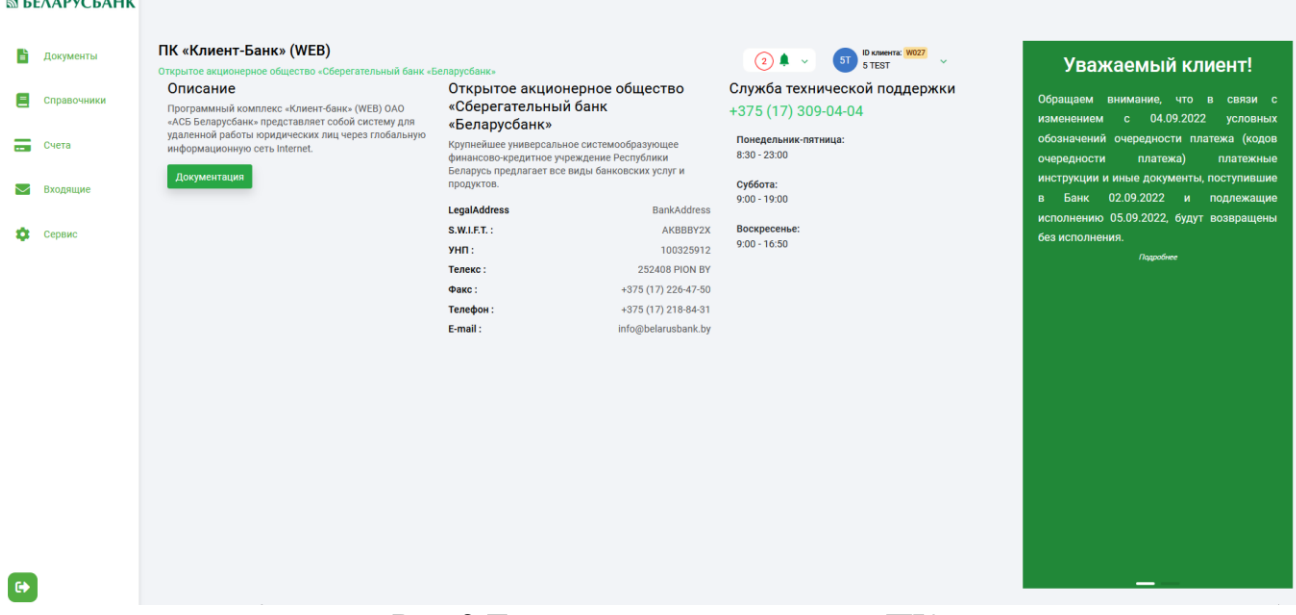

### Рис.2 Главное меню страницы ПК

### **2.2. Ручной ввод данных**

<span id="page-4-0"></span>1. Выбрать в правой части формы в меню со списком доступных документов пункт "Списки для зачисления" (Рис. 3).

| 図              |          | Списки для зачисления | ПП в нац. валюте                               | Документы по шаблону | Документы $\sim$                                           |                |                    | $\sim$<br>$(2)$ $\blacksquare$ $\vee$ | <b>ID клиента: W027</b><br>5T<br>$\sim$<br><b>5 TEST</b> |  |
|----------------|----------|-----------------------|------------------------------------------------|----------------------|------------------------------------------------------------|----------------|--------------------|---------------------------------------|----------------------------------------------------------|--|
| $\blacksquare$ | В работе | $\hat{\mathbb{C}}$    | $\hat{\phantom{a}}$<br>Все состояния<br>$\sim$ | Поиск по таблице     | Платежные поручения<br>ПП в нац. валюте<br>ПП в ин. валюте |                | Ó<br>Импорт списка | Создать список зарплаты               | Создать список пенсии                                    |  |
| Ξ              | П        | Дата                  | Тип                                            | Номер                | Платежные требования<br>Списки для зачисления              |                | Текущее состояние  | Последнее действие                    | Примечание                                               |  |
| $\sim$         |          | 12.09.2022            | 3 <sub>1</sub>                                 | 45                   | Электронные документы                                      | TO             | НЕ ПРОВЕДЕНО       | 12.09.2022 16:13:47                   |                                                          |  |
|                |          | 12.09.2022            | $3\Pi$                                         | 44                   | Аккредитив<br>Документы по шаблону                         | TO             | НЕ ПРОВЕДЕНО       | 12.09.2022 16:12:55                   |                                                          |  |
| Σ              | п        | 12.09.2022            | $3\Pi$                                         | 43                   | Экспресс-Инвойс                                            | TO             | НЕ ПРОВЕДЕНО       | 12.09.2022 16:12:34                   |                                                          |  |
| ۰              |          | 12.09.2022            | $3\Pi$                                         | 42                   | Расчетные листки<br>Торговая площадка                      | T <sub>O</sub> | НЕ ПРОВЕДЕНО       | 12.09.2022 16:02:28                   |                                                          |  |
|                |          | 08.09.2022            | $3\Pi$                                         | 74                   | Справки по запросу                                         |                | ПОДПИСАНО          | 08.09.2022 17:21:03                   |                                                          |  |
|                |          | 08.09.2022            | $3\Pi$                                         | 73                   | РЕШЕНИЕ ПРИНЯТО                                            |                | ПЕРЕДАНО В БАНК    | 08.09.2022 17:20:29                   |                                                          |  |

Рис. 3 Списки для зачисления.

2. Нажать в правой части формы кнопку "Создать список зарплаты" (Рис. 3) для создания списка на зачисление заработной платы, или "Создать список пенсии" для создания списка на зачисление пенсии. В открывшемся окне для набора списка необходимо нажать кнопку "Добавить получателя" и внести необходимые данные, указав номер счета вкладчика, сумму для зачисления, ФИО вкладчика, информацию можно заполнять вручную, можно выбирая из справочника сотрудников из выпадающего списка (справочник «Сотрудники») по кнопке  $\overset{\vee}{\simeq}$ на конкретном поле (или «номер счета вкладчика» или «Фамилия имя отчество вкладчика»), сохраняя каждую запись в общий список на зачисление (Рис. 4)по кнопке «Сохранить». Для операций копирования и вставки текста в полях ввода можно использовать комбинации клавиш Ctrl-C (Копировать) и Ctrl-V (Вставить). Для списка пенсии необходимо внести также данные в поле «Дата окончания срока договора» и поле «Номер пенсионного дела», с учетом требований к заполнению (Рис.5), при неверных данных будет выводиться предупреждение.

Инструкция. Работа со списками. ПК Клиент-банк (WEB). Модуль Клиент. Ред. 15.09.2022

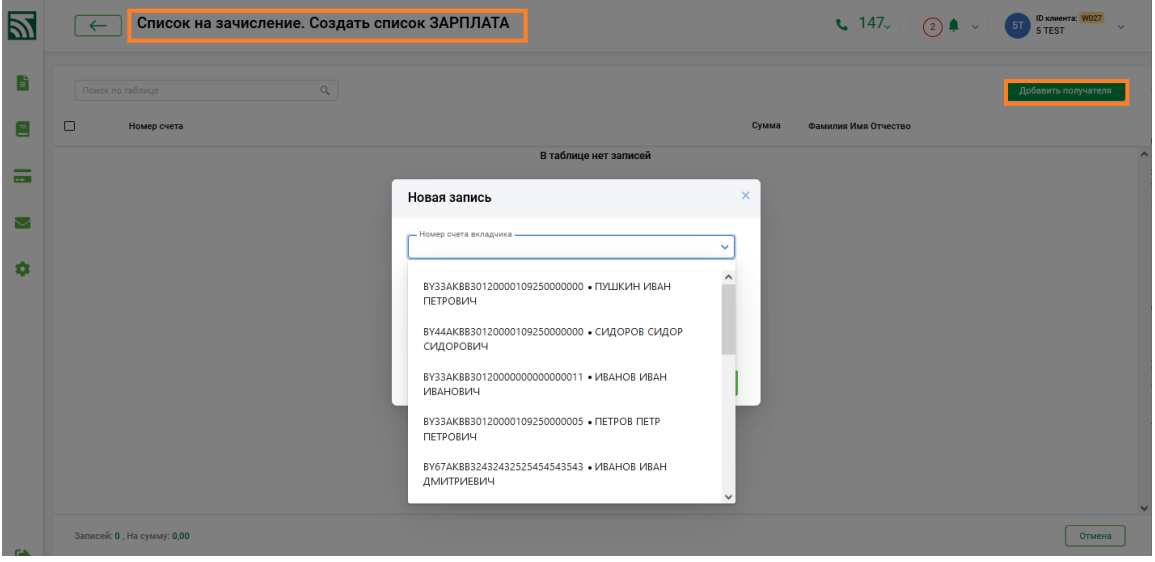

Рис. 4 Окно для заполнения списка зарплаты с выбором данных из Справочника «Сотрудники».

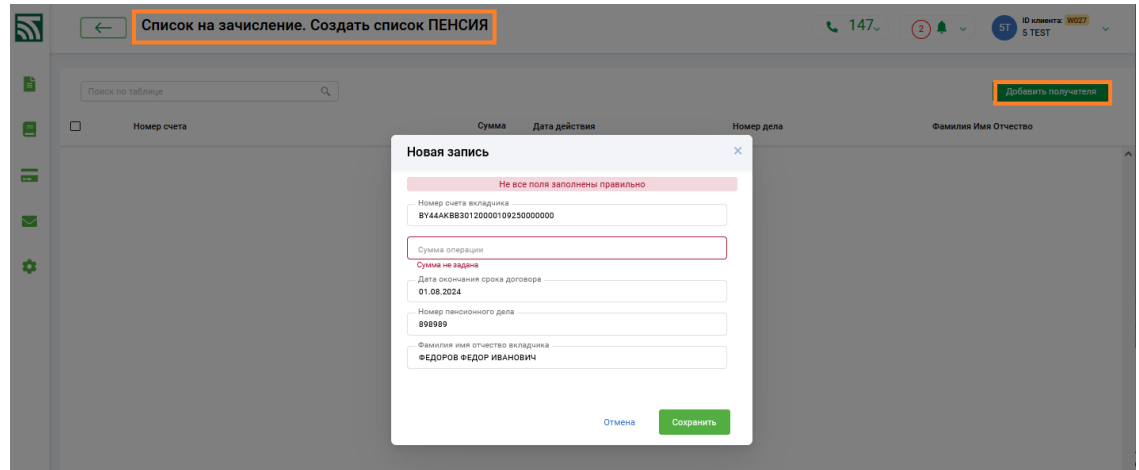

Рис. 5 Окно для заполнения данных списка пенсии.

3. Для корректировки записи в списке необходимо на строке нажать (Рис.6), для удаления записи в списке, необходимо изначально выделить нужную строку (запись), внизу при этом откроется кнопка «Удалить» (Рис. 7). Функциональные кнопки для работы со списком пенсии работают аналогично.

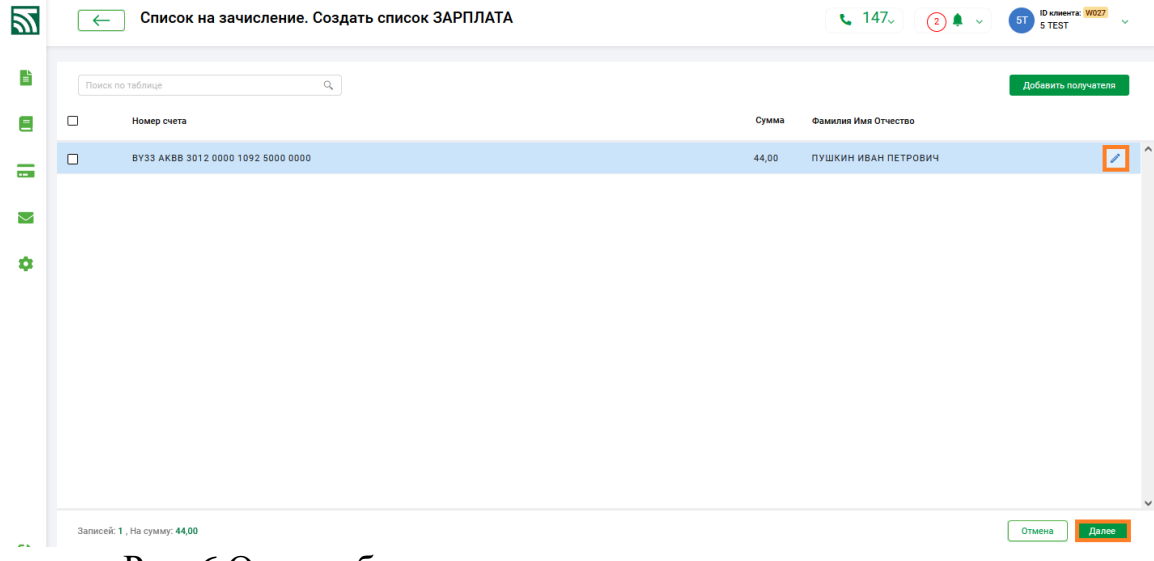

Рис. 6 Окно работы со списком зарплаты

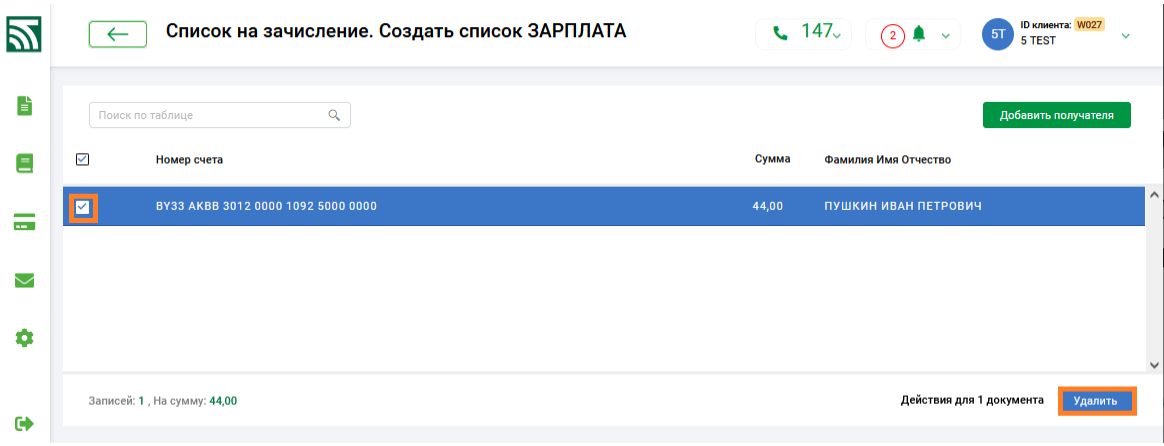

Рис. 7 Окно для удаления записей списка зарплаты

4. После заполнения всего списка, необходимо нажать кнопку "Далее" для перехода к форме заполнения реквизитов заголовка списка и сохранения данных (Рис. 8). В открывшемся окне необходимо заполнить все обязательные реквизиты заголовка списка (поля выделены красными рамками) и нажать кнопку "Сохранить" (Рис. 8).

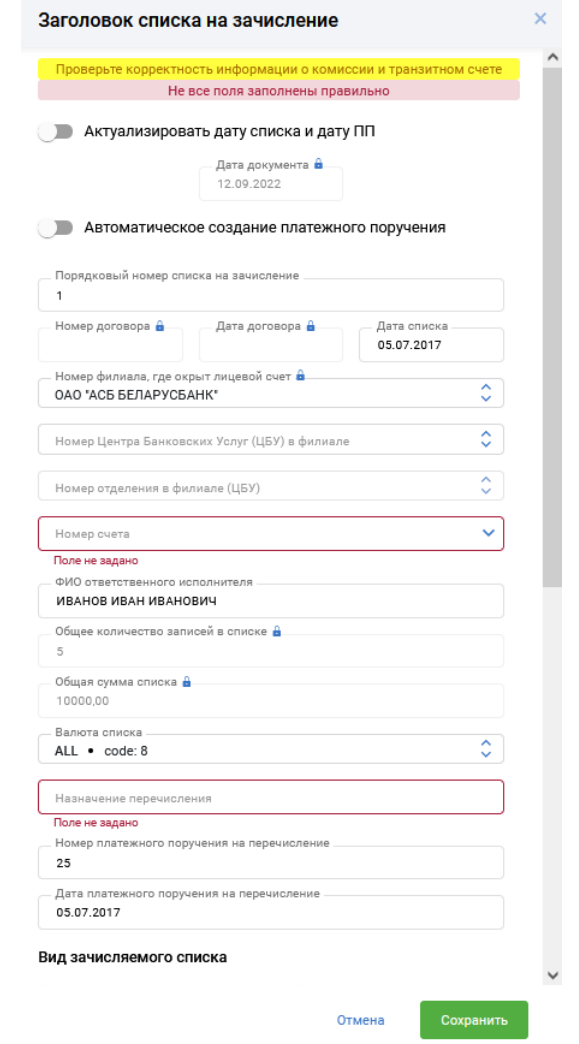

Рис. 8 Окно "Заголовок списка зарплаты"

5. Вся информация запишется в централизованную Базу Данных на сервере банка. После успешного сохранения документ появится в списке для зачисления со статусом "Не проведено".

6. В дальнейшем, для работы с отдельным документом (списком) в таблице документов предусмотрены для использования индивидуальные функциональные кнопки, расположенные справа на строке (документе) • 1 , кнопка для просмотра документа: •, кнопка для изменения документа: •, кнопка для меню с набором операций: (Рис. 9).

7. Для работы с группой документов предназначены кнопки, которые расположены в нижнем правом углу экранной формы таблицы документов и становятся активными в случае отметки документа (-ов): Подписать Гередать в банк Ещё V Просмотреть

, кнопка <sup>Ещё У</sup> вызывает дополнительное

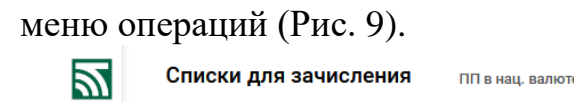

| □ | Дата                                                             | Тип                         | Номер | Решение                                | Текущее состоя     | Последнее дейс      | Примечание                      |
|---|------------------------------------------------------------------|-----------------------------|-------|----------------------------------------|--------------------|---------------------|---------------------------------|
| M | 12.09.2022                                                       | $3\Pi$                      | 43    | РЕШЕНИЕ НЕ<br>ПРИНЯТО                  | НЕ ПРОВЕДЕНО       | 16.09.2022 14:46:17 | $\bullet$ /                     |
|   | Cuer<br>BY22 AKBB 3012 2001 5212<br>0000 0322<br>Номер отделения | Дата ПП<br>05.07.2017       |       | Номер<br>25                            | Записей всего<br>5 | Номер<br>000        | Изменить<br>Передать в банк     |
|   | Сумма всего<br>10000                                             | Валюта списка<br><b>BYN</b> |       | Назначение платежа<br>ЗАРАБОТНАЯ ПЛАТА |                    |                     | Отозвать из банка<br>Копировать |
|   | Имя файла<br>1.TXT                                               |                             |       |                                        |                    |                     | Удалить                         |
| G | 12.09.2022                                                       | $3\Pi$                      | 42    | РЕШЕНИЕ НЕ<br>ПРИНЯТО                  | НЕ ПРОВЕДЕНО       | 12.09.2022 16:0     | Отменить подпись<br>Протокол    |
|   | 08.09.2022                                                       | 3 <sub>1</sub>              | 74    | РЕШЕНИЕ                                | ПОДПИСАНО          | 08.09.2022 17:1     | Передать на валидацию           |

Рис. 9 Функциональные кнопки и меню для работы со списком

8. Перед отправкой данных в банк на исполнение, необходимо отметить подготовленные документы и нажать справа внизу кнопку "Подписать" (Рис. 9). В открывшемся после этого окне подтверждения операции электронно-цифровой подписи документов необходимо внести пароль к личному ключу и нажать кнопку "Далее". Подписанные документы получат статус "Подписано".

9. Для передачи документов в банк на исполнение необходимо отметить подписанные документы и выбрать операцию "Передать в банк" из списка групповых операций и в открывшемся окне нажать «Продолжить». Переданные в банк документы получают статус "Передано в банк" (Рис.10). Все дальнейшие операции с документами осуществляются ответственными исполнителями на стороне банка.

Инструкция. Работа со списками. ПК Клиент-банк (WEB). Модуль Клиент. Ред. 15.09.2022

| В работе | ٥                                                                | Все состояния               | $\hat{\mathcal{C}}$<br>Поиск по таблице | Ó                                  | Импорт списка      | Создать список зарплаты | Создать список пенсии                                 |
|----------|------------------------------------------------------------------|-----------------------------|-----------------------------------------|------------------------------------|--------------------|-------------------------|-------------------------------------------------------|
| П        | Дата                                                             | <b>Тип</b>                  | Номер                                   | Решение                            | Текущее состоя     | Последнее дейс          | Примечание                                            |
| п        | 12.09.2022                                                       | $3\Pi$                      | 43                                      | РЕШЕНИЕ НЕ<br>ПРИНЯТО              | НЕ ПРОВЕДЕНО       | 16.09.2022 14:46:17     |                                                       |
| п        | 12.09.2022                                                       | 3 <sub>1</sub>              | 42                                      | РЕШЕНИЕ<br>ПРИНЯТО                 | ПЕРЕДАНО В БАНК    | 16.09.2022 14:5         | Изменить<br>Передать в банк                           |
| ☑        | 08.09.2022                                                       | 3 <sub>1</sub>              | 74                                      | <b>РЕШЕНИЕ</b><br>ПРИНЯТО          | ПОДПИСАНО          | 08.09.2022 17:          | Отозвать из банка                                     |
|          | Cuer<br>BY13 AKBB 3012 0000 0003<br>0000 0000<br>Номер отделения | Дата ПП<br>01.08.2022       |                                         | Номер<br>12                        | Записей всего<br>1 | Номер<br>000            | Копировать<br>Удалить                                 |
|          | Сумма всего<br>150<br>Подписей                                   | Валюта списка<br><b>BYN</b> |                                         | Назначение платежа<br>ПЕРЕЧИСЛЕНИЕ |                    |                         | Отменить подпись<br>Протокол<br>Передать на валидацию |
| M        | H<br>$\overline{2}$<br>1<br>ь.                                   |                             |                                         |                                    |                    |                         | Просмотреть ошибки                                    |

Рис.10 Передача документов в банк

10. Для отзыва ранее переданных на исполнение в банк документов необходимо отметить их в списке документов для зачисления и нажать кнопку "Отозвать документ" из списка групповых операций (Рис. 11). Отказанный документ будет доступен для просмотра и копирования в разделе "Отказанные".

| В работе                               | $\boldsymbol{\wedge}$<br>$\sim$                                         | Все состояния  | $\hat{\mathbb{C}}$<br>Поиск по таблице                        | $\mathbf C$          | Импорт списка  |             | Создать список зарплаты | Создать список пенсии             |
|----------------------------------------|-------------------------------------------------------------------------|----------------|---------------------------------------------------------------|----------------------|----------------|-------------|-------------------------|-----------------------------------|
| $\Box$                                 | <b>Дата</b>                                                             | Тип            | Номер                                                         | Решение              | Текущее состоя |             | Последнее дейс          | Примечание                        |
| $\Box$                                 | 12.09.2022                                                              | $3\Pi$         | Отозвать из банка                                             |                      |                | חו          | 16.09.2022 14:46:17     |                                   |
| $\blacksquare$                         | 12.09.2022                                                              | 3 <sub>1</sub> | Список документов:                                            | Результат выполнения |                | <b>SAHK</b> | 16.09.2022 14:          | Изменить<br>Передать в банк       |
|                                        | <b>Cuer</b><br>BY22 AKBB 3012 2001 5212<br>0000 0322<br>Номер отделения |                | Документ номер: 42 (12.09.2022) -> Исполнено. Передан Клиенту |                      |                |             | Номе<br>000             | Отозвать из банка<br>Копировать   |
|                                        | Сумма всего<br>10000<br>Подписей                                        |                |                                                               |                      | Продолжить     |             |                         | Удалить<br>Отменить подпись       |
|                                        | Имя файла<br>1. TXT                                                     |                |                                                               |                      |                |             |                         | Протокол<br>Передать на валидацию |
| $\blacksquare$<br>$\blacktriangleleft$ | $12 \rightarrow H$                                                      |                |                                                               |                      |                |             |                         | Просмотреть ошибки                |

Рис. 11 Отзыв документа из банка

### **2.3. Импорт данных из файла**

<span id="page-8-0"></span>1. Выбрать сверху справа в форме со списком доступных документов кнопку

Импорт списка . Выбрать в открывшемся окне "Тип списка на зачисление" тип списка для импорта и необходимую кодировку файла, затем нажать кнопку «Импорт» (Рис. 12).

Инструкция. Работа со списками. ПК Клиент-банк (WEB). Модуль Клиент. Ред. 15.09.2022

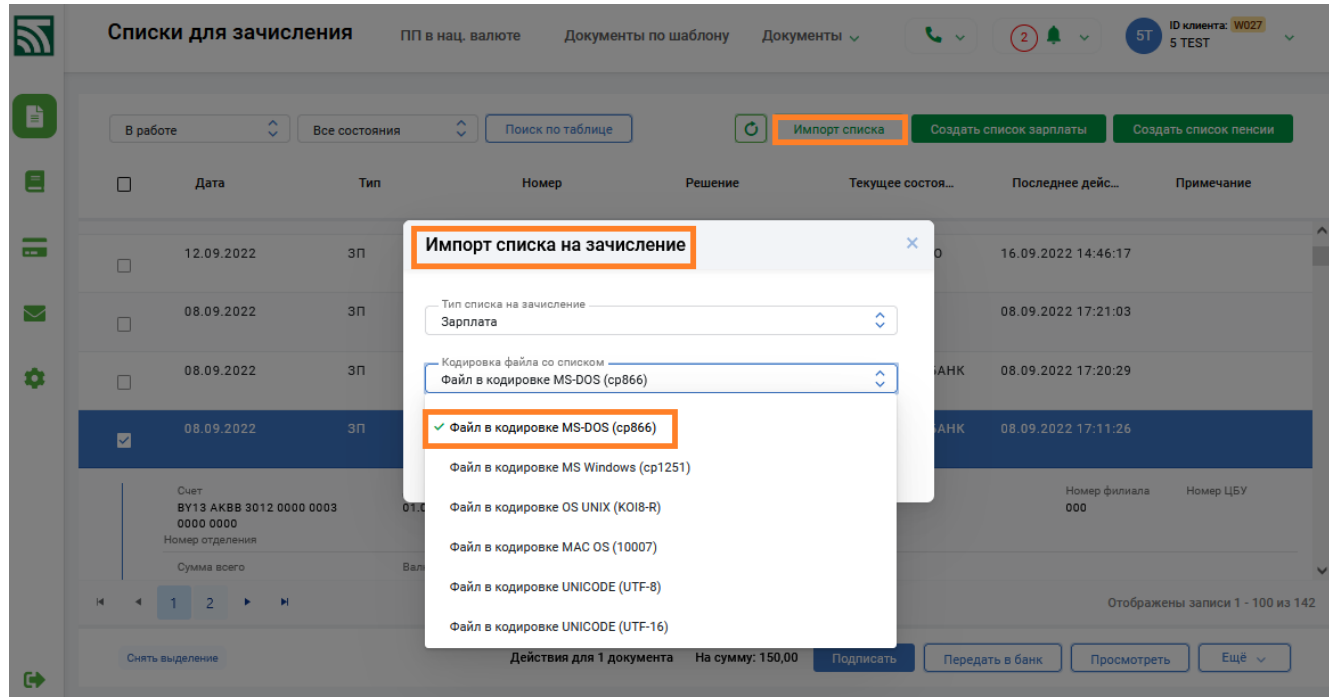

Рис. 12 Окно для импорта списка.

2. В проводнике Windows необходимо выбрать файл для импорта и нажать кнопку "Открыть" (Рис. 13. Структура файла для создания списка на зачисление заработной платы приведена в приложении 1. Структура файла для создания списка на зачисление заработной платы приведена в приложении 2.

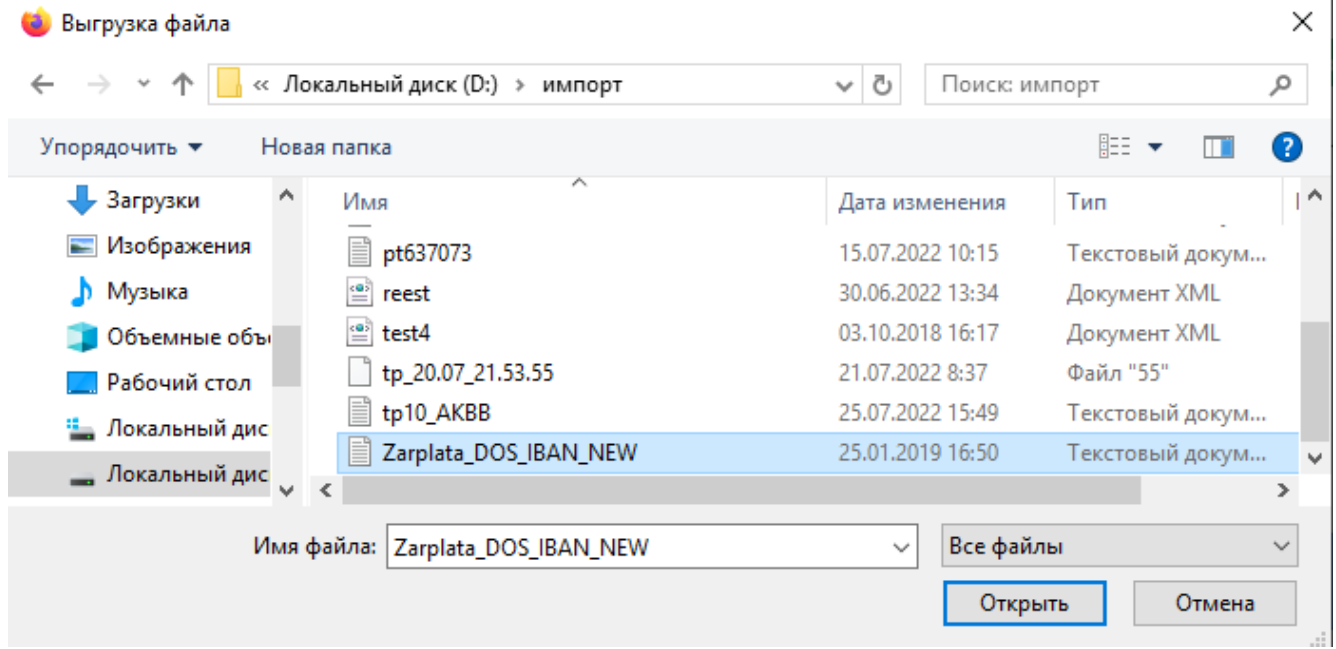

Рис 13 Выбор файла для импорта списка.

3. После успешного прохождения всех контролей предусмотренных при импорте, информация списка из файла отобразится в окне загрузки, сверху также выводится информация об имени файла импорта (Рис. 14). Для дальнейшего перехода к заполнению или контролю данных заголовка списка необходимо нажать кнопку "Далее" (Рис. 14).

Инструкция. Работа со списками. ПК Клиент-банк (WEB). Модуль Клиент. Ред. 15.09.2022

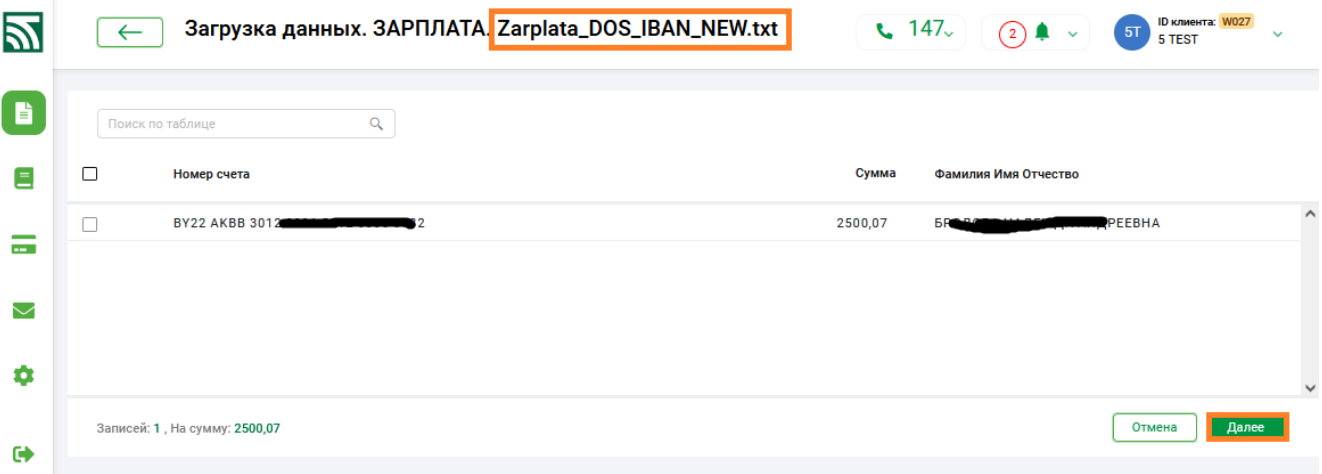

Рис. 14 Окно "Загрузка данных" при импорте списка.

4. Для сохранения списка необходимо заполнить все обязательные реквизиты заголовка списка, если они отсутствовали в файле для импорта, (поля выделены красными рамками) и нажать кнопку "Сохранить" (Рис. 15). Вся информация запишется в централизованную Базу Данных на сервере банка. После успешного сохранения документ появится в списке для зачисления со статусом "Не проведено" (Рис.16).

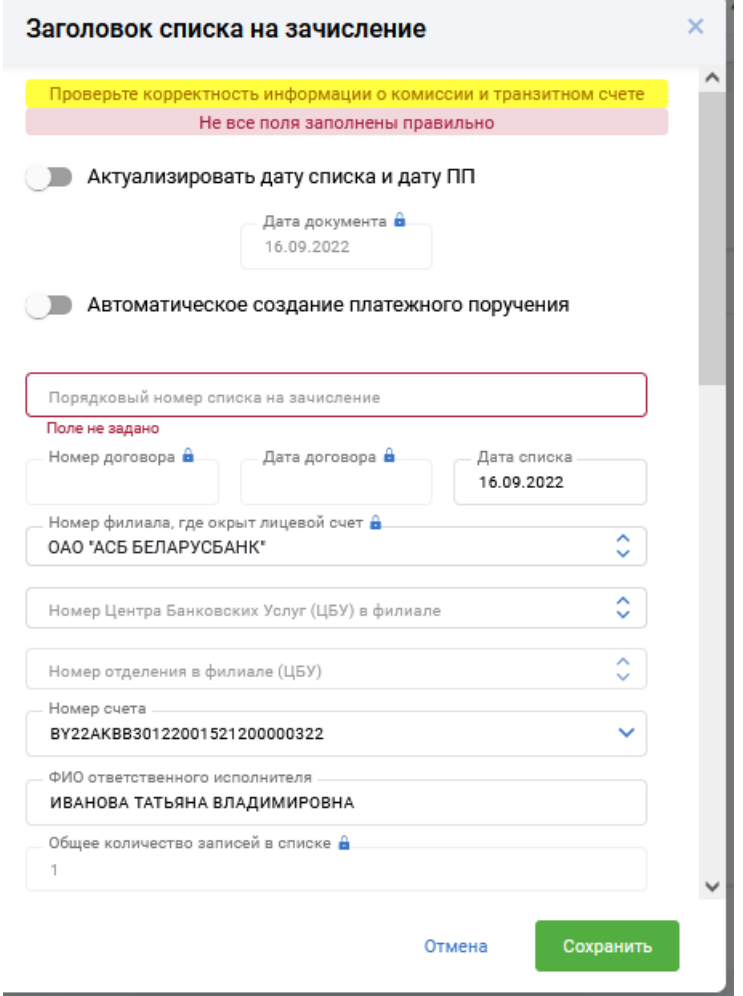

Рис. 16 Окно для заполнения "Заголовок списка"

<span id="page-10-0"></span>**2.4. Просмотр информации по отмеченным документам, печать**

1. При отметке документа (списка) под строкой ниже подсвечивается развернутая информация, в том числе и имя исходного файла импорта (Рис. 17), в столбце Тип отражается тип созданного списка (ПС- пенсионный, ЗП-зарплата) (Рис. 17).

| B        |                        | Списки для зачисления                                            |                 | ПП в нац. валюте                                        | Документы по шаблону                           | $\sim$<br>Документы $\sim$                                        | 5T<br>$\left( 2\right)$<br>ш<br>$\sim$ | <b>ID клиента:</b> W027<br>$\checkmark$<br><b>5 TEST</b> |
|----------|------------------------|------------------------------------------------------------------|-----------------|---------------------------------------------------------|------------------------------------------------|-------------------------------------------------------------------|----------------------------------------|----------------------------------------------------------|
| B        |                        | $\hat{\phantom{a}}$<br>В работе<br>$\checkmark$                  | Все состояния   | $\hat{\phantom{a}}$<br>Поиск по таблице<br>$\checkmark$ | Ó                                              | Импорт списка                                                     | Создать список зарплаты                | Создать список пенсии                                    |
| Ξ        | Л                      | Дата                                                             | Тип             | Номер                                                   | Решение                                        | Текущее состоя                                                    | Последнее дейс                         | Примечание                                               |
| $\sim$   | $\boxed{\blacksquare}$ | 16.09.2022                                                       | $3\Pi$          | п                                                       | РЕШЕНИЕ НЕ<br>ПРИНЯТО                          | НЕ ПРОВЕДЕНО                                                      | 16.09.2022 15:15:15                    | ∧                                                        |
| $\smile$ |                        | Cuer<br>BY22 AKBB 3012 2001 5212<br>0000 0322<br>Номер отделения |                 | Дата ПП<br>25.03.2017                                   | Номер<br>121F11                                | Записей всего<br>1                                                | Номер филиала<br>000                   | Номер ЦБУ                                                |
| ۰        |                        | Сумма всего<br>2500.07                                           |                 | Валюта списка<br><b>BYN</b>                             | Назначение платежа                             | ЗАРАБОТНАЯ ПЛАТА ЗА АВГУСТ 2016 ГОДА НА ТЕКУЩИЕ СЧЕТА СОТРУДНИКОВ |                                        |                                                          |
|          |                        | Имя файла<br>ZARPLATA_DOS_IBAN_NEW.TXT                           |                 |                                                         |                                                |                                                                   |                                        |                                                          |
|          | п                      | 12.09.2022                                                       | $3\Pi$          | 45                                                      | РЕШЕНИЕ НЕ<br>ПРИНЯТО                          | НЕ ПРОВЕДЕНО                                                      | 12.09.2022 16:13:47                    |                                                          |
|          |                        | 12092022                                                         | 3 <sub>II</sub> | AA                                                      | <b>DEIIEHME HE</b>                             | HE NOORFREHO                                                      | 12 00 2022 14:12:55                    |                                                          |
|          |                        | 2                                                                | ы               |                                                         |                                                |                                                                   |                                        | Отображены записи 1 - 100 из 143                         |
| Θ        |                        | Снять выделение                                                  |                 |                                                         | Действия для 1 документа<br>На сумму: 2 500,07 | Подписать                                                         | Передать в банк<br>Просмотреть         | Ещё v                                                    |

Рис. 17 Информационное поле по отмеченным документам

2. Для просмотра и (или) печати одного или нескольких документов необходимо стать на нужный документ либо выделить несколько документов в списке и нажать кнопку "Просмотреть" или • на строке документа. В новой вкладке браузера отобразится внешнее представление документа (документов) для просмотра либо вывода на печать.

### **2.6 Поиск документов по заданным реквизитам**

<span id="page-11-0"></span>1. Для поиска конкретного документа необходимо выбрать режим работы со списком (В работе, Обработанные, Отказанные), можно также указать определенное состояние документов из списка состояний и далее возможно использовать функцию поиска по реквизитам (кнопка "Поиск по таблице"). При нажатии кнопки "Поиск по таблице" открывается окно с формой ввода реквизитов документа для поиска.

2. После заполнения всех необходимых реквизитов для поиска документов необходимо нажать кнопку "Применить". После нажатия кнопки "Применить" на экране отобразится список документов, соответствующих условиям поиска по ранее введенным реквизитам. Если документы не были найдены, то список будет пустой.

3. Также имеется возможность очистить форму поиска с ранее введенной информацией (кнопка "Очистить") для возможности дальнейшего заполнения формы новыми данными либо для сброса фильтра. Кнопка "Отмена" предназначена для отмены действия поиска документа (-ов) по таблице. Также внизу таблице появляется кнопка «Сброс фильтра», предназначенная для отмены условий поиска.

#### **ПРИЛОЖЕНИЕ 1**

### <span id="page-12-0"></span>**СТРУКТУРА ФАЙЛОВ ДЛЯ СПИСКА НА ЗАЧИСЛЕНИЕ ЗАРАБОТНОЙ ПЛАТЫ**

Файл, из которого создается список на зачисление заработной платы, представляет собой текстовый файл в одной из кодировок: cp866 (DOS), cp1251 (MS Windows), koi8 (OS Unix), mac (Mac OS), UTF-8, UTF-16. Файл должен содержать заголовок списка и списочной части. Заголовок списка предназначен для автоматизации процесса создания документа в программе и несет в себе информацию, необходимую Банку для исполнения такого документа. Если файл содержит только списочную часть, оператор вводит всю информацию, запрашиваемую программой, вручную при сохранении документа в программе.

В одном файле может быть только один список.

Заголовок списка должен начинается с зарезервированного слова HEADER, заключенного в угловые скобки (символы «<» и «>») и помещенного в начало строки. Данная конструкция называется тэгом. Заголовок списка состоит только из тэгов.

Список тэгов заголовка списка приведен в таблице 1.

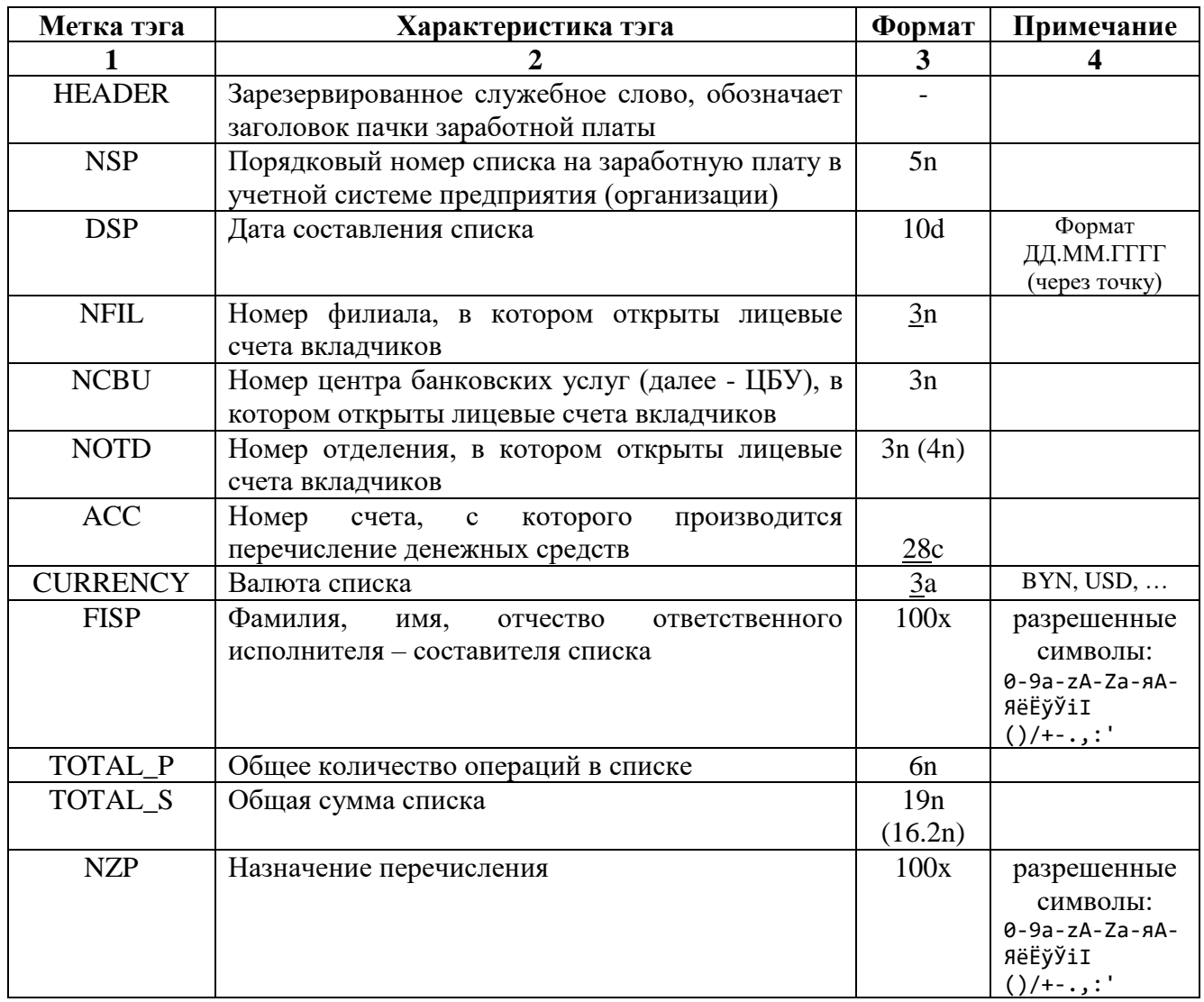

#### Таблица 1 - Список тэгов заголовка списка

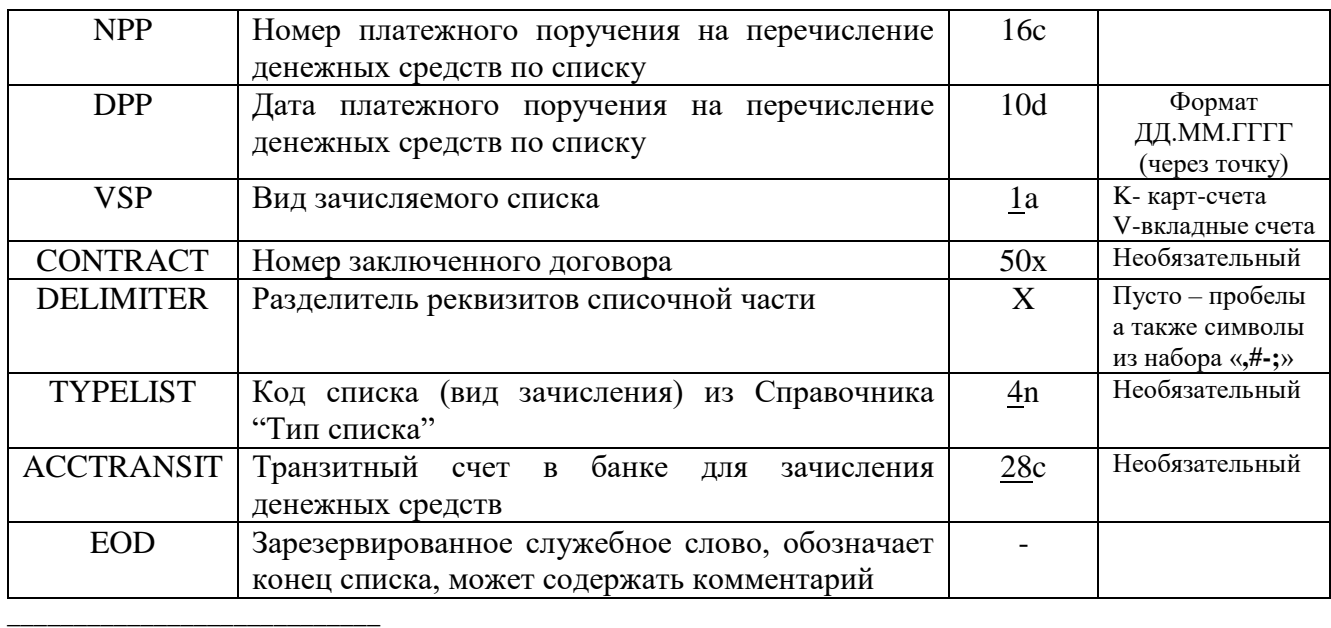

Примечание. Форматы информационной части тэгов: **n** – десятичные цифры (0-9, точка "." как разделитель целой и дробной частей); **x** – буквы и цифры латинского и русского алфавита, десятичные цифры; **d** – дата в формате dd.mm.yyyy; **a** – заглавные латинские буквы; **c** – буквы латинского алфавита и цифры; цифры означают максимальную длину информационной части, символ подчеркивания – фиксированная длина информационной части тэга.

Внутри файла тэги смогут следовать в произвольном порядке, но начинаться служебная часть должна с тэга HEADER. Все тэги являются обязательными и должны содержать информационную часть, кроме тэга DELIMITER. Тэг EOD может содержать информационную часть, которая может быть использована в качестве комментария в файле списка (в документ эта информация не попадает). Тэг EOD может отсутствовать (заменяется признаком конца файла).

Списочная часть состоит из информации, необходимой для проведения операции зачисления списка в Головном офисе, ЦБУ или отделении Банка. Каждая строка – это операция по одному счету одного клиента. Разделителем реквизитов является информационная часть тэга DELIMITER. В случае отсутствия тэга DELIMITER, отсутствия информационной части тэга DELIMITER, отсутствия заголовка списка в качестве разделителя принимается символ «пробел». Порядок следования реквизитов списочной части приведен в таблице 2.

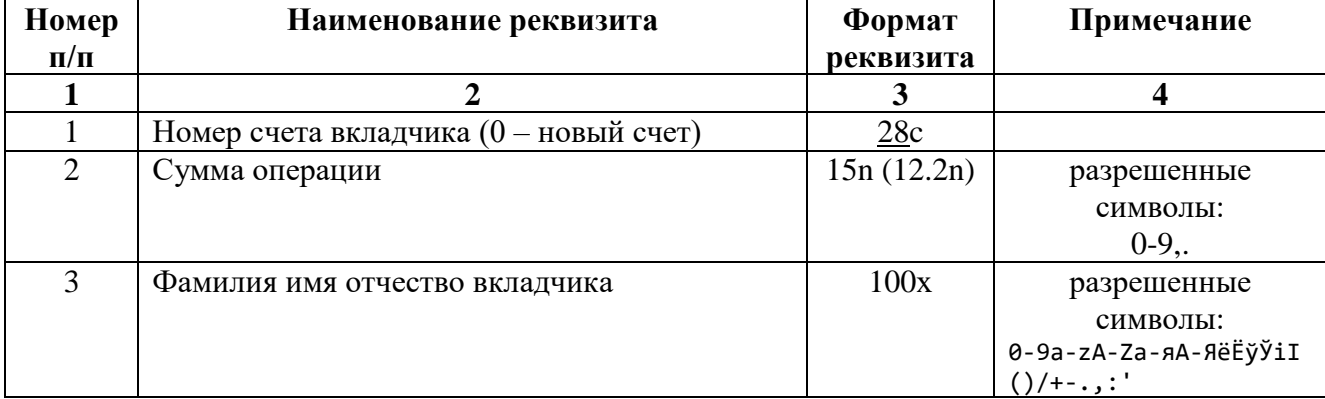

Таблица 2 – Формат списочной части

Пример файла списка :

<HEADER>  $<$ NSP $>1$ <DSP>05.07.2021 <NFIL>000 <NCBU>620  $<$ NOTD $>011$ <ACC> BY22AKBB30122001521200000322 <CURRENCY> (При отсутствии тэга или значения, валютой списка принимается BYN) <FISP>Иванов М.П. <TOTAL\_P>4 <TOTAL\_S>10000.00 <NZP>Заработная плата служащих во вклады физических лиц за Июль 2021 года  $<$ NPP $>25$ <DPP>05.07.2021  $<$ VSP $>$ V <CONTRACT>12-845-22 <DELIMITER> <TYPELIST>1000 <ACCTRANSIT>BY12AKBB38192001520000000000 BY97AKBB30140000000000000001 3000.00 Иванов Иван Иванович BY98AKBB34040000000000000002 2000.00 Федоров Федор Федорович BY89AKBB34040000000000000003 3000.00 Петров Петр Петрович BY89AKBB34040000000000000004 2000.00 Пушкин Иван Петрович <EOD>

Значение тэга <NFIL> должно быть равно «000». Данное поле обязательно для заполнения. Значения тэгов <NCBU> и <NOTD> могут не содержать информацию.

В связи с тем, что технологии обработки карт-счетов и вкладных счетов существенно различаются, один список должен содержать либо только карт-счета, либо вкладные счета. При ручном заполнении заголовка списка необходимо точно указывать вид списка.

После завершающего тэга <EOD> или последней строки с информацией обязательно должен присутствовать перевод строки (символы 0Dh0Ah).

При обработке пачки заработной платы с форматом (без заголовка) данные самого заголовка вносятся вручную при сохранении документа в ПК «Клиент-банк (WEB)».

## <span id="page-15-0"></span>**СТРУКТУРА ФАЙЛОВ ДЛЯ СПИСКА НА ЗАЧИСЛЕНИЕ ПЕНСИОННЫХ ВЫПЛАТ**

Файл, из которого создается список на зачисление пенсионных выплат, представляет собой текстовый файл в одной из кодировок: cp866 (DOS), cp1251 (MS Windows), koi8 (OS Unix), mac (Mac OS), UTF-8, UTF-16. Файл должен содержать заголовок списка и списочной части. Заголовок списка предназначен для автоматизации процесса создания документа в программе и несет в себе информацию, необходимую Банку для исполнения такого документа. Если файл содержит только списочную часть, оператор вводит всю информацию, запрашиваемую программой, вручную при сохранении документа в программе.

В одном файле может быть только один список.

Заголовок списка должен начинается с зарезервированного слова HEADER, заключенного в угловые скобки (символы «<» и «>») и помещенного в начало строки. Данная конструкция называется тэгом. Заголовок списка состоит только из тэгов.

Список тэгов заголовка списка приведен в таблице 3.

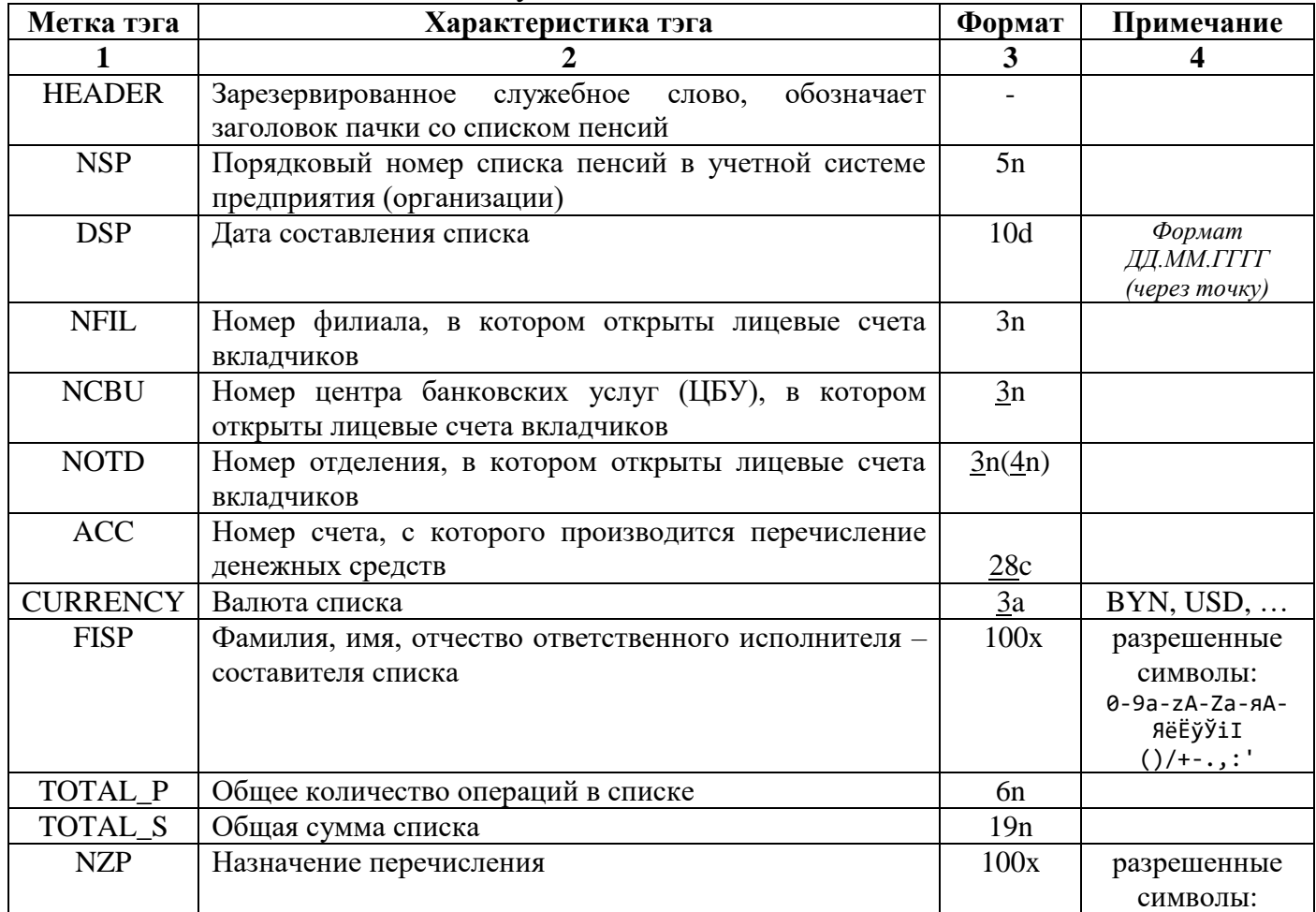

Таблица 3 - Список тэгов служебной части

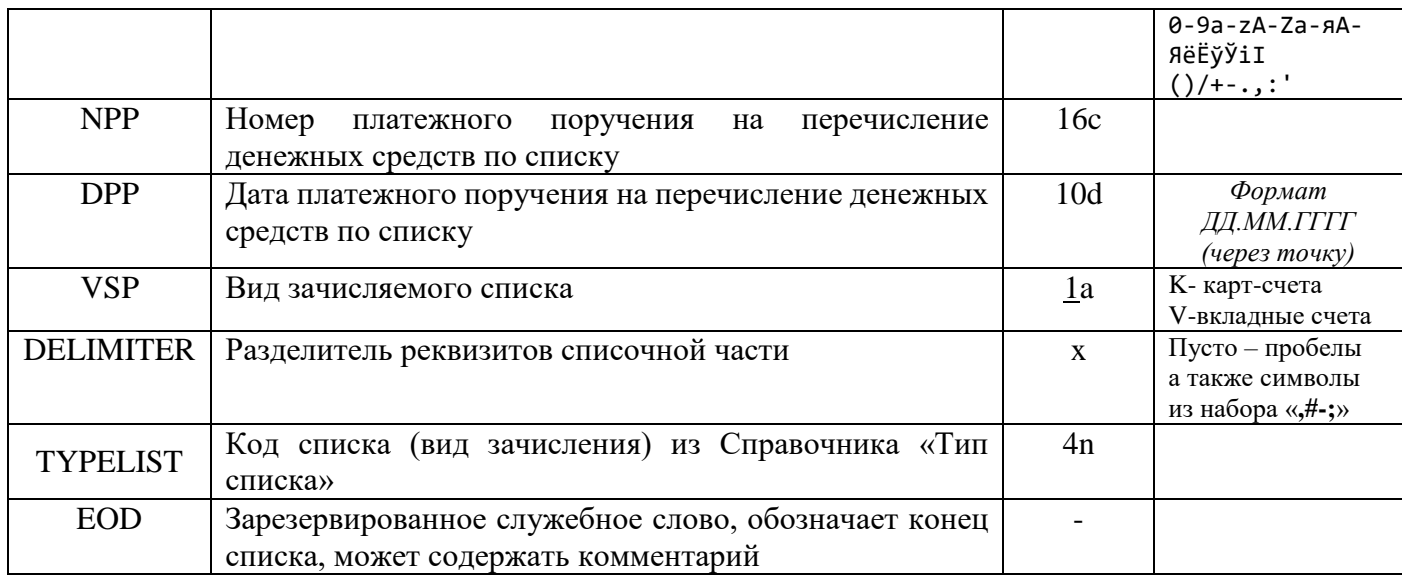

Примечание. Форматы информационной части тэгов:

n – десятичные цифры (0-9);

x – буквы и цифры латинского и русского алфавита, десятичные цифры;

d – дата в формате dd.mm.yyyy;

a – заглавные латинские буквы;

**c** – буквы латинского алфавита и цифры;

цифры означают максимальную длину информационной части, символ подчеркивания – фиксированная длина информационной части тэга.

В графе таблицы «Примечание» приведены допустимые значения реквизитов.

Внутри файла тэги смогут следовать в произвольном порядке, но начинаться служебная часть должна с тэга HEADER. Все тэги являются обязательными и должны содержать информационную часть, кроме тэга DELIMITER. Тэг EOD может содержать информационную часть, которая может быть использована в качестве комментария в файле списка (в документ эта информация не попадает). Тэг EOD может отсутствовать (заменяется признаком конца файла).

Списочная часть состоит из информации, необходимой для проведения операции зачисления списка в Головном офисе, ЦБУ или отделении Банка. Каждая строка – это операция по одному счету одного клиента. Разделителем реквизитов является информационная часть тэга DELIMITER. В случае отсутствия тэга DELIMITER, отсутствия информационной части тэга DELIMITER, отсутствия заголовка списка в качестве разделителя принимается символ «пробел». Порядок следования реквизитов списочной части приведен в таблице 2.

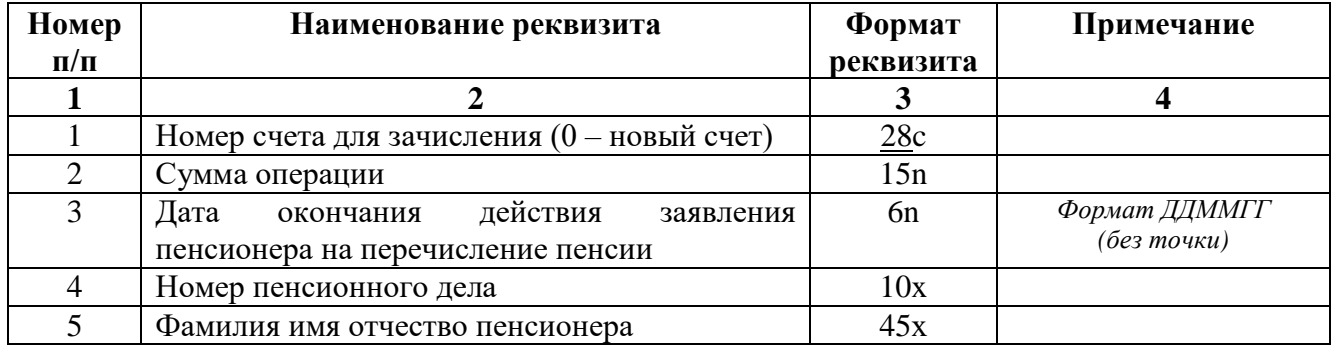

Таблица 2 – Формат списочной части

Пример файла пачки:

Инструкция. Работа со списками. ПК Клиент-банк (WEB). Модуль Клиент. Ред. 15.09.2022

<HEADER>  $<$ NSP $>1$ <DSP>05.07.2021 <NFIL>000 <NCBU> <NOTD> <ACC>BY22AKBB30122000000000001222  $\langle$ CURRENCY> (при отсутствии тэга или значения, валютой списка принимается BYN) <FISP>Иванов М.П.  $<$ TOTAL P $>5$ <TOTAL\_S>6000000 <NZP>Список для зачисления пенсий на карт-счета за Июль 2022 года  $<$ NPP $>25$ <DPP>05.07.2022  $<$ VSP $>$ K <DELIMITER> BY22AKBB30122001521200000125 1000000 011121 505848-50 ПАВЛЮЩЕНКО ЗОЯ ДЕМЬЯНОВНА BY22AKBB30122001521200000178 1500000 011221 511338-04 ПЕТРОВИЧ МАРИЯ ИСАКОВНА BY22AKBB30122001521200000782 1000000 010422 505136-05 ХАРЕВИЧ ЗИНАИДА ГЕННАДЬЕВНА BY22AKBB30122001521200001122 1500000 010422 412007-72 КЛИМОВИЧ НАТАЛИЯ ПЕТРОВНА BY22AKBB30122001521200000127 2000000 010522 511423-90 РАЙСКИЙ ИОСИФ ИОСИФОВИЧ  $<$ EOD $>$ 

Значение тэга <NFIL> должно быть равно «000». Значения тэгов <NCBU> и <NOTD> могут не содержать информацию.

В связи с тем, что технологии обработки карт-счетов и вкладных счетов существенно различаются, один список должен содержать только карт-счета либо вкладные счета.

После завершающего тэга <EOD> или последней строки с информацией обязательно должен присутствовать перевод строки (символы 0Dh0Ah).

При обработке пачки пенсионных выплат с форматом (без заголовка) данные самого заголовка вносятся вручную при сохранении документа в ПК «Клиент-банк (WEB)».